# **Terminal Velocity TEACHER NOTES MIDDLE GRADES SCIENCE NSPIRED**

# **Science Objectives**

- Students will define terminal velocity.
- Students will analyze the relationship between mass and terminal velocity

# **Vocabulary**

- gravity
- gravitational acceleration
- velocity
- terminal velocity
- wind resistance

# **About the Lesson**

- This lesson involves students dropping coffee filters over a motion detector to determine terminal velocity.
- As a result of changing the number of filters, students will:
	- Understand that the terminal velocity is related to mass.

# **TI-Nspire™ Navigator™ System**

- Quick Polls can be used after Trial 1 to see how each group's data compares to one another.
- A Quick Poll can be given to see if they see a difference between one, two, etc, filters.

# **Activity Materials**

- *Terminal\_Velocity.tns*
- TI-Nspire™ handheld
- CBR 2™ with USB Cable
- Basket-style coffee filters

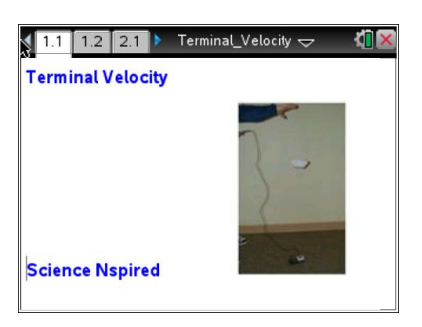

### **TI-Nspire™ Technology Skills:**

- Download a TI-Nspire™ document
- Open a document
- Move between pages
- Grab and drag a point

### **Tech Tip:**

Access free tutorials at [http://education.ti.com/calculator](http://education.ti.com/calculators/pd/US/Online-Learning/Tutorials) [s/pd/US/Online-](http://education.ti.com/calculators/pd/US/Online-Learning/Tutorials)[Learning/Tutorials](http://education.ti.com/calculators/pd/US/Online-Learning/Tutorials)

#### **Lesson Files:** *Student Activity*

- Terminal Velocity MG Student.pdf
- Terminal\_Velocity\_MG\_ Student.doc
- *TI-Nspire document*
- Terminal\_Veloicty.tns

Terminal\_Velocity  $\Leftarrow$ 

When wind resistance equals the downward

### **Discussion Points and Possible Answers**

#### **Move to page 1.2.**

Allow students to read the background information on page 1.2 of the .tns file and on their student worksheet.

#### **Move to page 2.1.**

- 1. Students are to connect a CBR 2™ to the TI-Nspire™ handheld. The DataQuest application will automatically configure the data collection.
- 2. Students should place the CBR 2 on the floor facing upward.
- 3. Students should hold a coffee filter directly above the probe at their shoulder height.
- 4. Click the Start button  $\Box$  in the DataQuest app to begin collecting data.
- 5. When they hear the CBR 2 begin clicking, they should drop the coffee filter.
- 6. When the coffee filter lands on the CBR 2, students need to click the Stop button  $\Box$  in the DataQuest app.

#### **Analysis:**

- 7. On the main screen, students should select graph view  $\cancel{\mathbb{Z}}$  and then select the region that represents the coffee filter falling by moving the cursor to the start point of the drop and clicking to set the left bound.
- 8. Then they need to move the cursor to the right to expand the selection region, and click to select the right bound.
- 9. Have students select **MENU > Data > Strike Data > Outside Selected Region**.

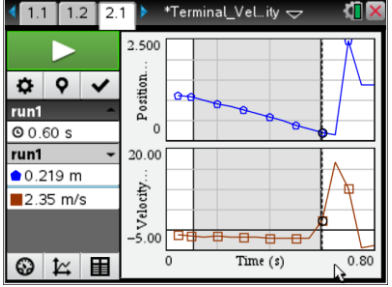

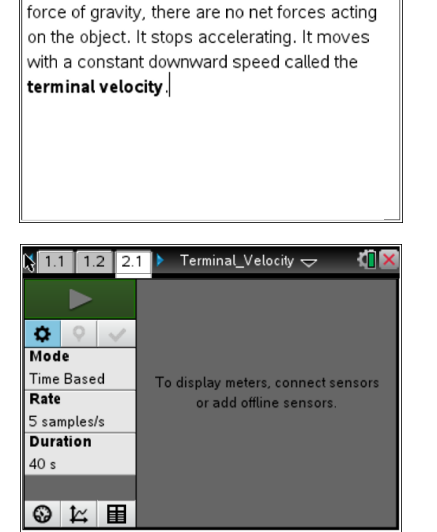

 $\sqrt{1.1 \cdot 1.2 \cdot 2.1 \cdot 1}$ 

10. Students can analyze the Linear segment by selecting **MENU > Analyze > Curve Fit > Linear** and finding the velocity of the single coffee filter.

**Note:** Because the graph is distance and time, the slope of the line is the velocity of the coffee filter.

### **Move to page 3.1.**

- 11. Students will see a *Lists & Spreadsheet* page with the columns **filter** and **velocity**. Have them enter the number of filters in the Filter Column and the corresponding velocity in Velocity Column.
- 12. They should repeat the data collection process by dropping 2, 3, 4, 5, and 6 filters stacked together.

### **TI-Nspire Navigator Opportunity**

TI-Nspire Navigator can be used to gather the complete class's data. Then you can calculate an average of the velocity for 1, 2, 3, 4, and 5 filters to determine if the average can give them a better model of the velocity vs. filter.

#### **Move to page 3.2**

13. Students will see a *Data & Statistics* page with the plot of velocity vs. filters. They can place a linear regression on the velocity vs. filters data by selecting **Menu > Analyze > Regression > Show Linear (mx + b)**.

#### **Move to page 4.1.**

Have students answer questions 1-3 on either the handheld, on their activity sheet, or both.

Q1. What relationship is there between the mass of the objects dropped (number of coffee filters) and the velocity?

**Answer:** The greater the mass the greater the velocity. It is a direct variation.

Q2. What would the velocity of the filters be if there were 8 filters? (Hint: Find the value of the linear regression when  $x = 8$ .)

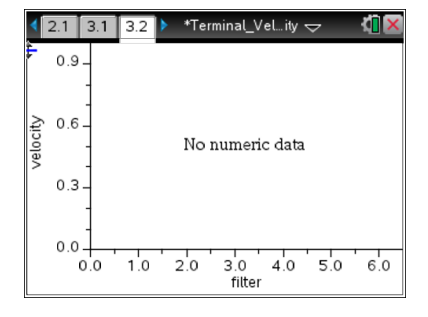

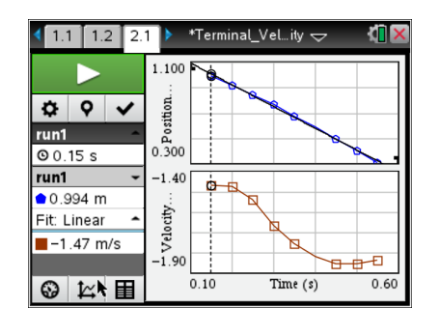

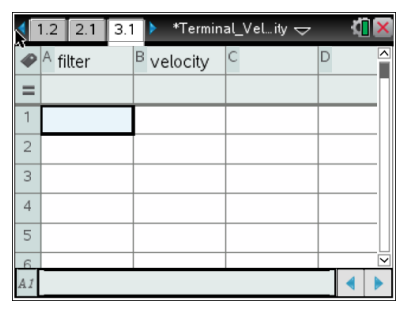

**Answer:** Answers will vary depending on the size of filters used.

Q3. What is the ratio of velocities between 2 filters and 4 filters?

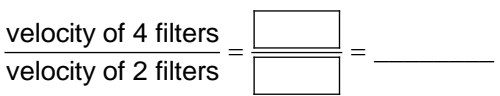

**Answer:** The velocity should roughly double.

## **Wrap Up**

Questions for students:

What does the selected region of the graph represent?

**Answer:** The velocity of each sample.

• What does the linear regression on Page 1.4 represent?

**Answer:** The velocity to mass ratio or model.

• How can we use this predict other events?

**Answer**: Answers will vary.

### **Assessment**

A Quick Poll can be run to determine the students understanding of the relationship between distance and time, and mass and velocity.